# **GETTING CONNECTED**

**Caution:** Do not stack multiple LaCie LaCie Porsche Design Mobile Drives, as they may overheat.

Installing your LaCie hard drive is easy for all users thanks to LaCie Setup Assistant. Please follow the setup steps in the order they are given to ensure that your LaCie hard drive's volume mounts correctly on your computer.

## STEP 1 - CONNECT THE USB CABLE

1. Connect the USB cable from the drive to the computer.

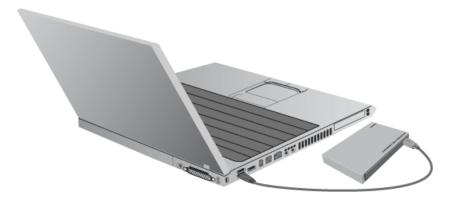

2. The drive will mount on your computer.

**Technical note:** If the USB bus on your computer does not provide the necessary power to operate your LaCie device, you may require a USB-Y cable, which can be purchased from <u>www.lacie.com/accessories</u>. See <u>USB-Y Cable</u> for details.

**Note:** If the drive does not mount on your computer, see troubleshooting topics at <u>Getting Help</u>.

## STEP 2 - LAUNCH LACIE SETUP ASSISTANT

LaCie Setup Assistant (LSA) must be launched before using your drive. It will allow you to:

- Easily format the hard drive according to your needs
- Copy the User Manual to your computer
- Install software for added features
- Register your LaCie device

**Important info:** If you do not launch LSA or if you quit it after the formatting has begun, your drive will not be ready to use and will require manual formatting. The User Manual and utilities will not be available and will have to be downloaded from the LaCie website: <a href="http://www.lacie.com/support/">www.lacie.com/support/</a>.

### Launch LaCie Setup Assistant

### Windows users

AutoPlay: Windows AutoPlay may detect your LaCie hard drive as soon as it is connected to your computer. If the AutoPlay window appears, choose **Open folder to view files using Windows Explorer** and double-click **LaCie Setup**.

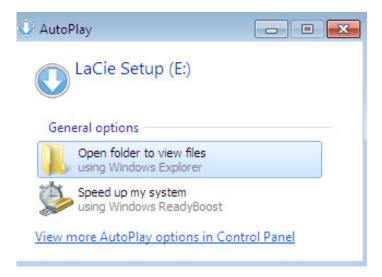

Manual access: Open the **LACIE SETUP** volume in **Computer** (**My Computer** for Windows XP) and double-click **LaCie Setup**.

| Organize 🔻 🛛 Include ii                                                | n library      Share with      New folder |                   |               | ) · · · · · · · · · · · · · · · · · · · |
|------------------------------------------------------------------------|-------------------------------------------|-------------------|---------------|-----------------------------------------|
| 🚖 Favorites 📩                                                          | Name                                      | Date modified     | Туре          | Size                                    |
| 📃 Desktop                                                              | 퉬 LaCie Setup.app                         | 3/1/2012 11:18 AM | File folder   |                                         |
| 📙 Downloads                                                            | 🔇 LaCie Setup                             | 3/1/2012 11:18 AM | Application   | 65 KB                                   |
| 📃 Recent Places                                                        | 🖺 Readme                                  | 3/1/2012 11:18 AM | Text Document | 2 KB                                    |
| Computer  Current Computer  Local Disk (C:)  LaCie Setup (E:)  Network |                                           |                   |               |                                         |

### Mac users

Open the LACIE SETUP volume on your desktop and then double-click LaCie Setup

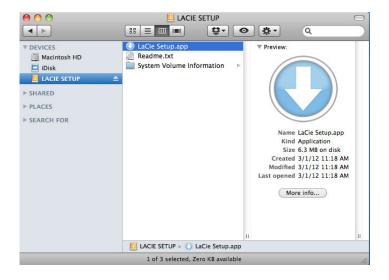

### Setup

LaCie Setup Assistant does not prevent you from using your computer's native disk utility program to format or partition your LaCie drive. Simply follow the Setup Assistant through completion, then use Disk Management for Windows or Disk Utility for Mac to reformat your drive.

**Important info for Windows users:** While running LaCie Setup Assistant, generic pop-up windows may ask if you wish to change your computer's settings. This is a normal request when formatting a disk or installing certain software, such as Genie Timeline. To successfully complete LaCie Setup Assistant, LaCie recommends that you agree to change the settings.

|           | ges to this com                    | v the following program to make<br>outer? |
|-----------|------------------------------------|-------------------------------------------|
|           | Program name:<br>Verified publishe |                                           |
|           |                                    | Hard drive on this computer               |
| Show deta | iils                               | Yes No                                    |
|           |                                    | Change when these notifications appea     |

**Important info for Mac users:** You may be prompted to enter your computer password to continue with LaCie Setup Assistant.

Follow the on-screen instructions as listed below to format your drive and install software utilities:

1. Select your language.

| LaCie Setup Assist   | ant  |
|----------------------|------|
| Choose your language |      |
| English              | \$   |
| Ok Ca                | ncel |

2. Read the license agreement before choosing **Next**. Selecting **Next** confirms that you accept the license agreement.

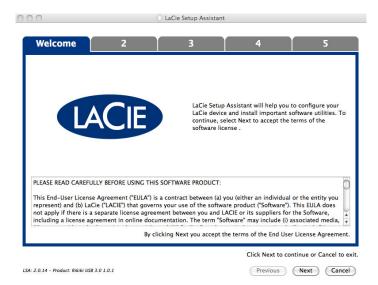

3. Use the slider to partition your LaCie hard drive. Moving the slider to the left will reduce the size of the Compatible volume (called LaCie Share on some products) (for Windows and Mac). If you do not want the Compatible / LaCie Share volume, move the slider all the way to the left. The LaCie volume will be formatted for your operating system, NTFS for Windows and HFS+ for Mac. Once you have made your selection, choose Next to begin the format.

| LaCie Setup Assistant                                                                                                    |                                                                  |                                                                                                    |                                                                                                    |                                                     |
|----------------------------------------------------------------------------------------------------|------------------------------------------------------------------|----------------------------------------------------------------------------------------------------|----------------------------------------------------------------------------------------------------|-----------------------------------------------------|
|                                                                                                    |                                                                  |                                                                                                    |                                                                                                    |                                                     |
| 1                                                                                                    | Format                                                           | 3                                                                                                    | 4                                                                                                    | 5                                                   |
| Use the sider below to determine to<br>Dright header completely to the eff<br>To create a science of the<br>Drag the sider completely to the right                                                                                        | if you intend to use the<br>a between your Window                | device only with Windows comp<br>s computer and other operating                                                                               | systems, drag the slider slightly to                                                                                                    | o the right.<br>stems.                              |
| LaCie Share<br>FAT32 / Windows, Mac, Linux<br>116.4 GB<br>25 %                                                                                                    |                                                                  |                                                                                                    | LaCie<br>ntrs<br>49.3 GB<br>75 %                                                                                                    |                                                     |
| NTFS: Best performance on Window<br>FAT32: Compatible with Windows an<br>LSA: 2.0.14 - Product: Rikki USB 2.0 1.0.1                                                                                                    | d Mac computers. Maxin                                           | atble in read-only mode with Ma<br>um single file size is limited to 40                                                                       | 8.                                                                                                    | ext to continue or Cancel to exit.<br>Next Cancel   |
|                                                                                                    |                                                                  |                                                                                                    |                                                                                                    |                                                     |
| Windows                                                                                                    |                                                                  |                                                                                                    |                                                                                                    |                                                     |
| 000                                                                                                    |                                                                  | LaCie Setup Assistar                                                                                                    | t                                                                                                    |                                                     |
|                                                                                                    | - 11-15 - 15-1 - <sup>15</sup> -                                 |                                                                                                    |                                                                                                    |                                                     |
| 1                                                                                                    | Format                                                           |                                                                                                    | 4                                                                                                    | 5                                                   |
| _                                                                                                    |                                                                  | 3                                                                                                    | -                                                                                                    | 5                                                   |
| Use the slider below to det<br>Drag the slider completely<br>To create a volume to exch<br>slightly to the right.<br>Drag the slider completely<br>operating systems.<br>LaCie Share<br>FAT32 / Windows, Mac<br>Linux<br>116.4 GB<br>25 % | to the left if you i<br>lange data betwee<br>to the right if you | Setup Assistant should<br>ntend to use the device<br>in your Mac computer ar<br>want to create one larg<br>L                                  | format your device.<br>only with Mac computers<br>ad other operating system<br>e volume to exchange da<br>aCie<br>HFS+<br>9.3 CB<br>75 % | is, drag the slider                                 |
| Drag the slider completely<br>To create a volume to exch<br>slightly to the right.<br>Drag the slider completely<br>operating systems.<br>LaCie Share<br>FAT32 / Windows, Mac<br>Linux<br>116.4 GB                                        | to the left if you i<br>nange data betwee<br>to the right if you | Setup Assistant should<br>ntend to use the device<br>in your Mac computer ar<br>want to create one larg<br>L<br>34<br>batible with Windows OS | format your device.<br>only with Mac computers<br>al other operating system<br>e volume to exchange da<br>aCie<br>HFS+<br>9.3 CB<br>75 % | is, drag the slider<br>la between different<br>1G8. |
| Drag the slider completely<br>To create a volume to exch<br>slightly to the right.<br>Drag the slider completely<br>operating systems.<br>LaCie Share<br>FAT32 / Windows, Mac<br>Linux<br>116.4 GB<br>25 %<br>HFS+: Best performance of   | to the left if you i<br>nange data betwee<br>to the right if you | Setup Assistant should<br>ntend to use the device<br>in your Mac computer ar<br>want to create one larg<br>L<br>34<br>batible with Windows OS | format your device.<br>only with Mac computers<br>al other operating system<br>e volume to exchange da<br>aCie<br>HFS+<br>9.3 CB<br>75 % | is, drag the slider<br>la between different         |

### Мас

4. A window prompt alerts you that the disk will be formatted. Select Yes to continue.

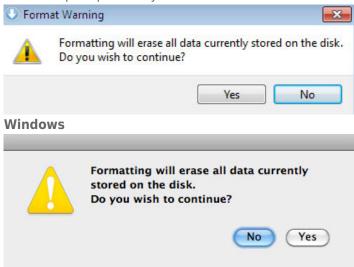

#### Mac

5. LaCie Setup Assistant will format the hard drive.

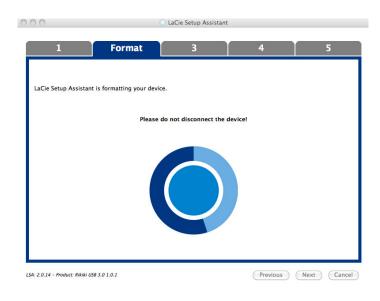

6. Register your LaCie device. Choose **Next** to continue.

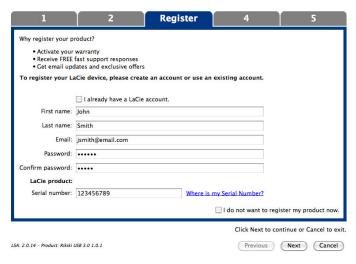

#### **New Account**

| LaCie Setup Ass      | istant                                                         |                                    |                     | - • • •                     |
|----------------------|----------------------------------------------------------------|------------------------------------|---------------------|-----------------------------|
| 1                    | 2                                                              | Register                           | 4                   | 5                           |
| Why register you     | ur product?                                                    |                                    |                     |                             |
| Activate             | your warranty                                                  |                                    |                     |                             |
| Receive     Get ema  | FREE fast support responses<br>il updates and exclusive offers |                                    |                     |                             |
| To register yo       | ur LaCie device, please create an a                            | ccount or use an existing account. |                     |                             |
|                      | ☑ I already have a LaCie account.                              |                                    |                     |                             |
| Email:               | jsmith@email.com                                               |                                    |                     |                             |
| Password:            | •••••                                                          |                                    |                     |                             |
| LaCie product:       |                                                                |                                    |                     |                             |
| Serial number:       | 123456789                                                      | Where is my Serial Number          | 2                   |                             |
|                      |                                                                |                                    |                     |                             |
|                      |                                                                |                                    |                     |                             |
|                      |                                                                |                                    |                     |                             |
|                      |                                                                |                                    |                     |                             |
|                      |                                                                |                                    |                     |                             |
|                      |                                                                |                                    |                     |                             |
|                      |                                                                |                                    |                     |                             |
|                      |                                                                |                                    | I do not want to re | gister my product now.      |
|                      |                                                                |                                    | Click Next to       | continue or Cancel to exit. |
| LSA: 2.0.14 - Produc | t: Rikiki USB 3.0 1.0.1                                        |                                    | Previous            | Next Cancel                 |

#### **Existing Account**

- Choose the software utilities that you want to install. Certain software utilities may begin to install before LaCie Setup Assistant has finished. Follow the software utility installer before completing LaCie Setup Assistant.
- 8. Choose **Next** to continue.
- 9. LaCie Setup Assistant provides a summary of the installation. Choose **Finish** to close the program. Your LaCie hard drive is now ready for use.

Software will be installed on the product's storage, not on your computer. It will be located on the volume entitled "Compatible" or "LaCie Share" if it exists, otherwise on "LaCie".

LaCie software utilities may be installed at any time. Once the format is complete, the LaCie Setup Assistant application will be available on:

- LaCie: if you created one partition
- Compatible/LaCie Share: if you created two partitions

To install the software utilities, simply launch LaCie Setup Assistant and follow the steps listed above.

# STEP 3 - INSTALL LACIE DESKTOP MANAGER (OPTIONAL)

Install LaCie Desktop Manager to manage your drive's advanced functionality. See <u>LaCie Desktop Manager</u> for details.